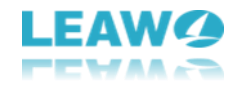

# **User Guide of Leawo Tunes Cleaner**

Leawo Tunes Cleaner provides the most cost-effective solution to help clean up iTunes and other music libraries in clicks. By cleaning up, it makes your music files tidy and well organized in your iTunes or other music folders. Being a professional iTunes cleanup program, this Tunes Cleaner could act as an iTunes duplicate remover to detect and delete song duplicates in iTunes or music folders. It gets 2 different scanning modes to meet your needs more. Also, it is an album cover finder that, based on powerful online music database, could download and get album artwork to iTunes music files, and other music tags like artist, album, song name, etc. as well. It could even save unfixed music files for future fixing. The user-friendly program interface provides specified entries for you to do corresponding options.

Here we will show you a brief introduction for the iTunes cleanup tool and how to clean up iTunes as well as how to delete duplicate songs. The user manual is divided into 6 parts.

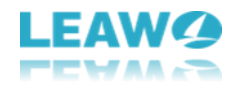

### Content

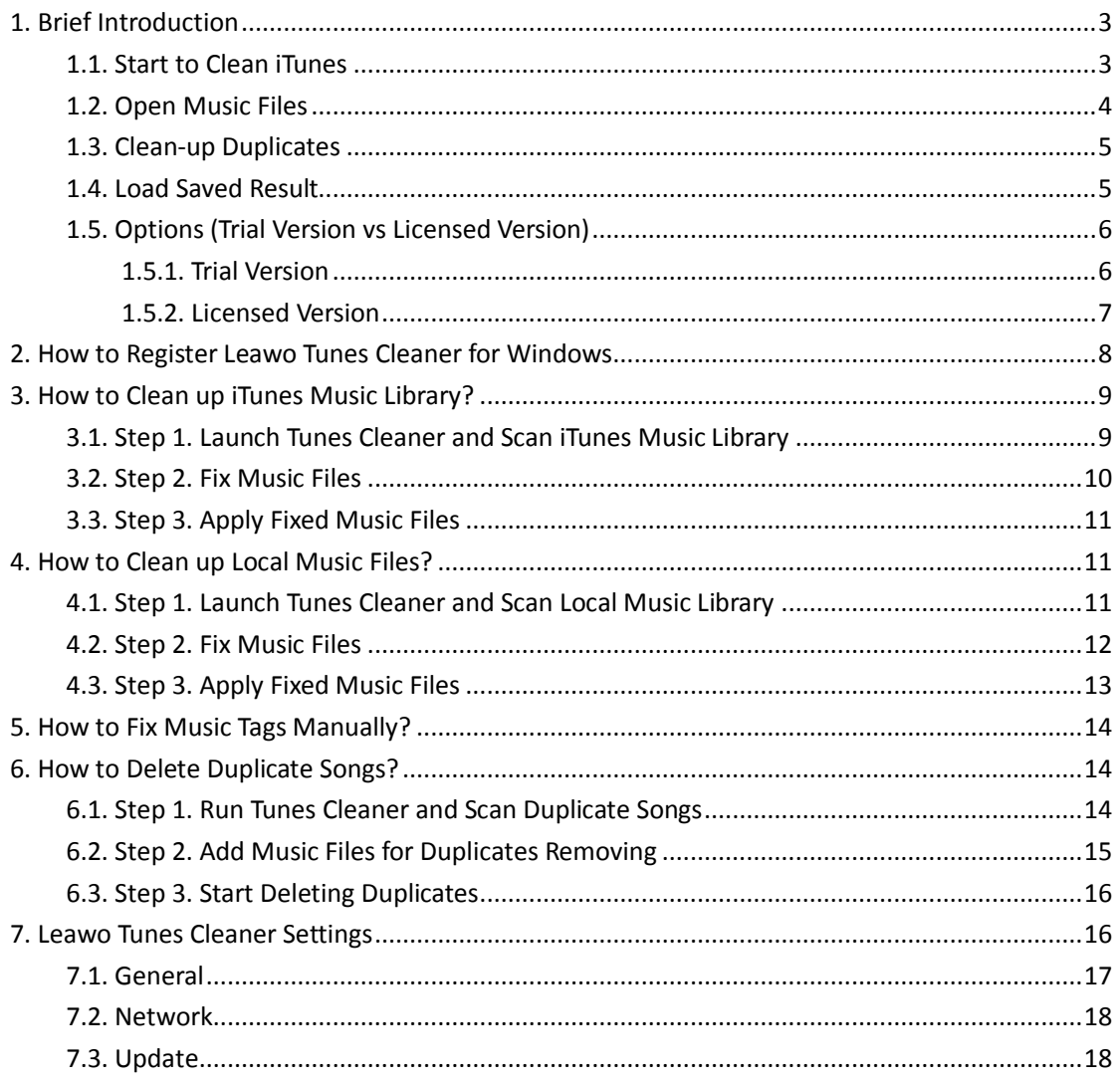

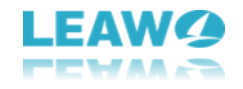

# <span id="page-2-0"></span>**1. Brief Introduction**

There are 4 entries on the main interface of Leawo Tunes Cleaner: Start to Clean iTunes, Open Music Files, Clean-up Duplicates, Load Saved Result.

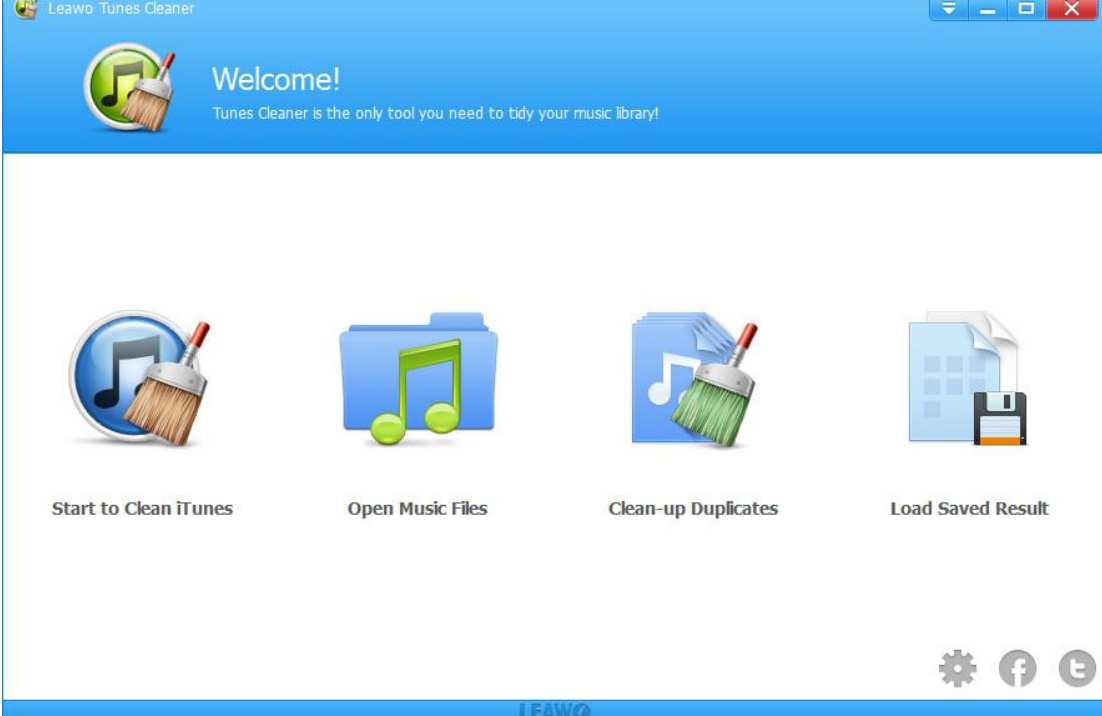

### <span id="page-2-1"></span>1.1. Start to Clean iTunes

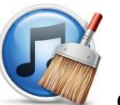

You could click this entry to let this iTunes cleaner program clean up your iTunes music

library. It will display all iTunes music files in problem in specific categories for you to fix.

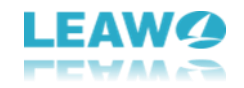

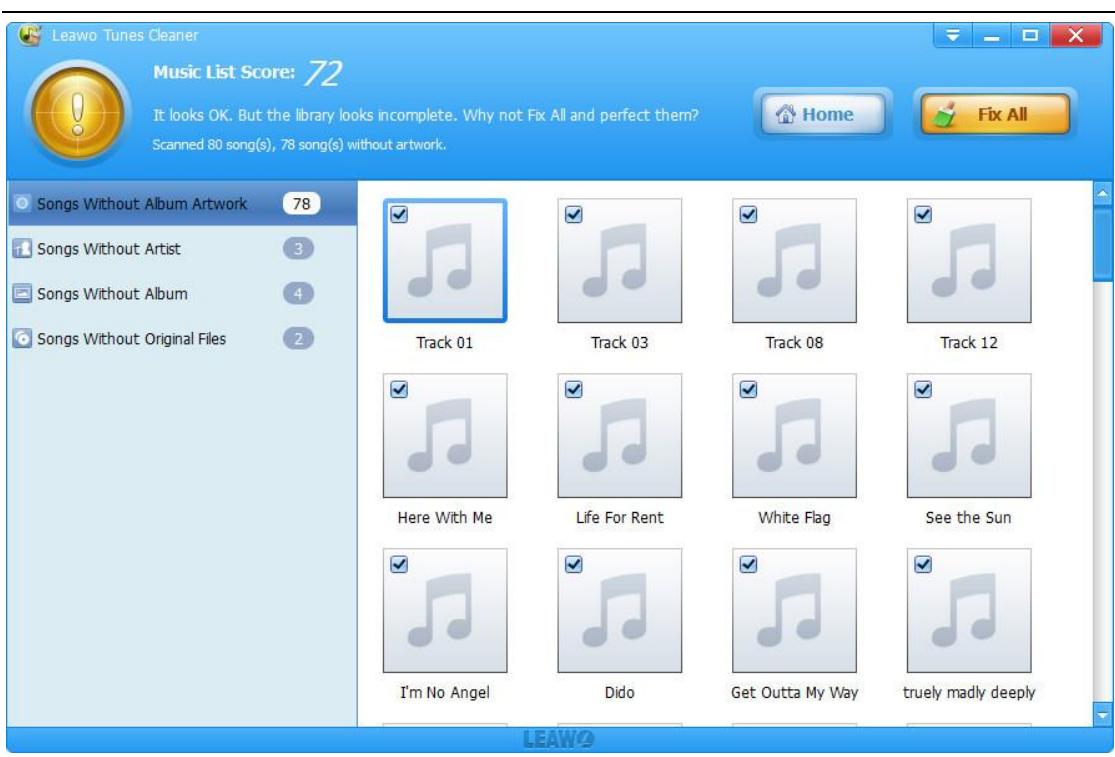

#### <span id="page-3-0"></span>1.2. Open Music Files

The iTunes cleaner could also help clean up local music folders like MP4 music library or others

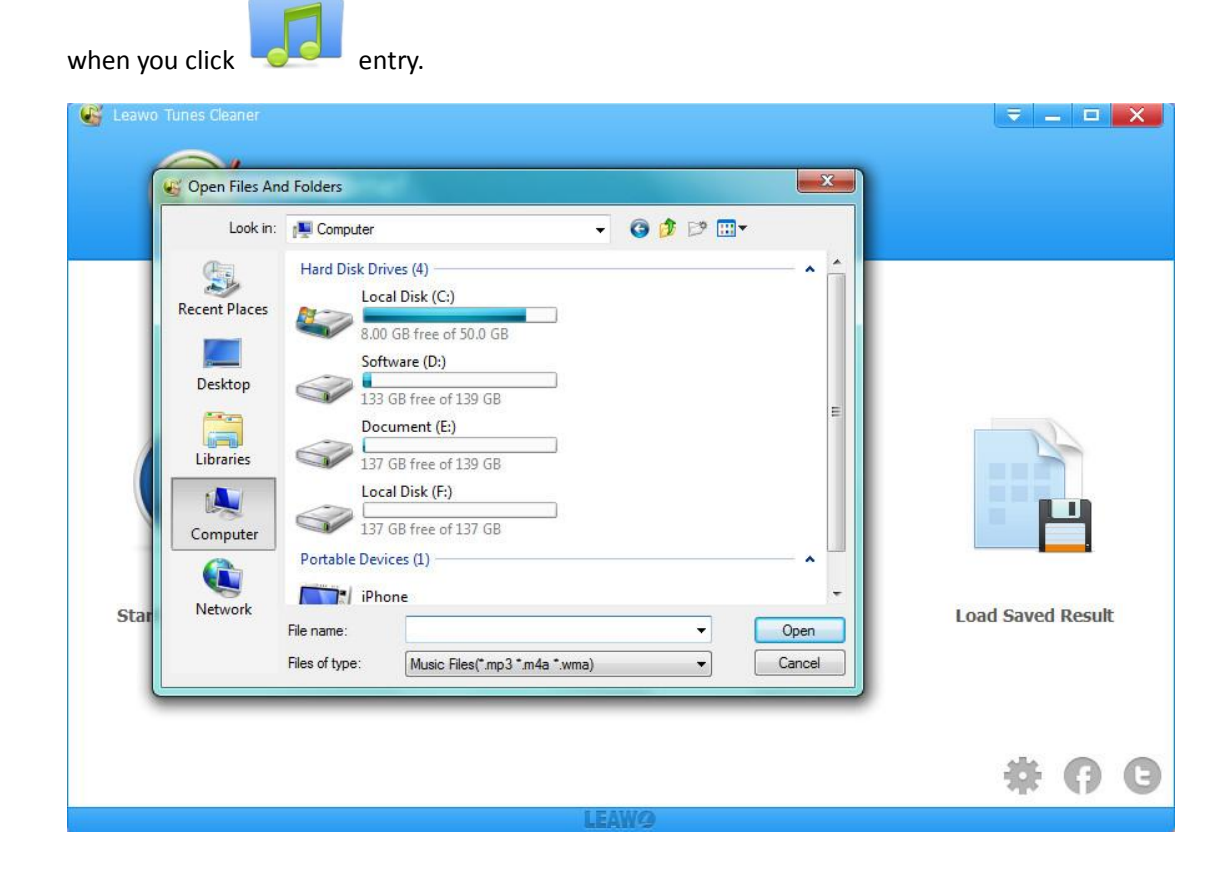

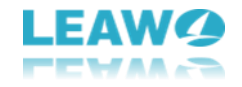

### <span id="page-4-0"></span>1.3. Clean-up Duplicates

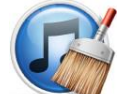

You could click this entry to scan and remove duplicate songs in iTunes or local music

folders with ease by simple clicks.

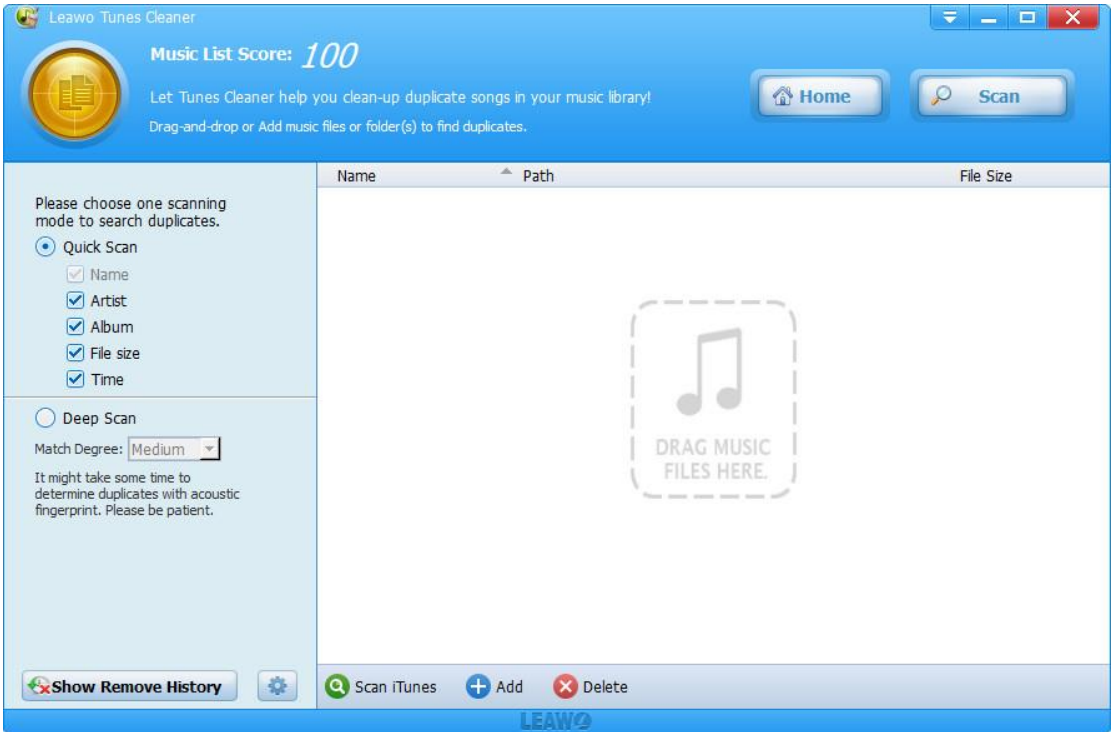

### <span id="page-4-1"></span>1.4. Load Saved Result

If you have some unfixed music files in you last fixing, you could click here to load the unfixed projects.

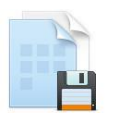

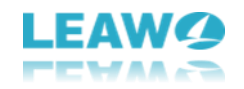

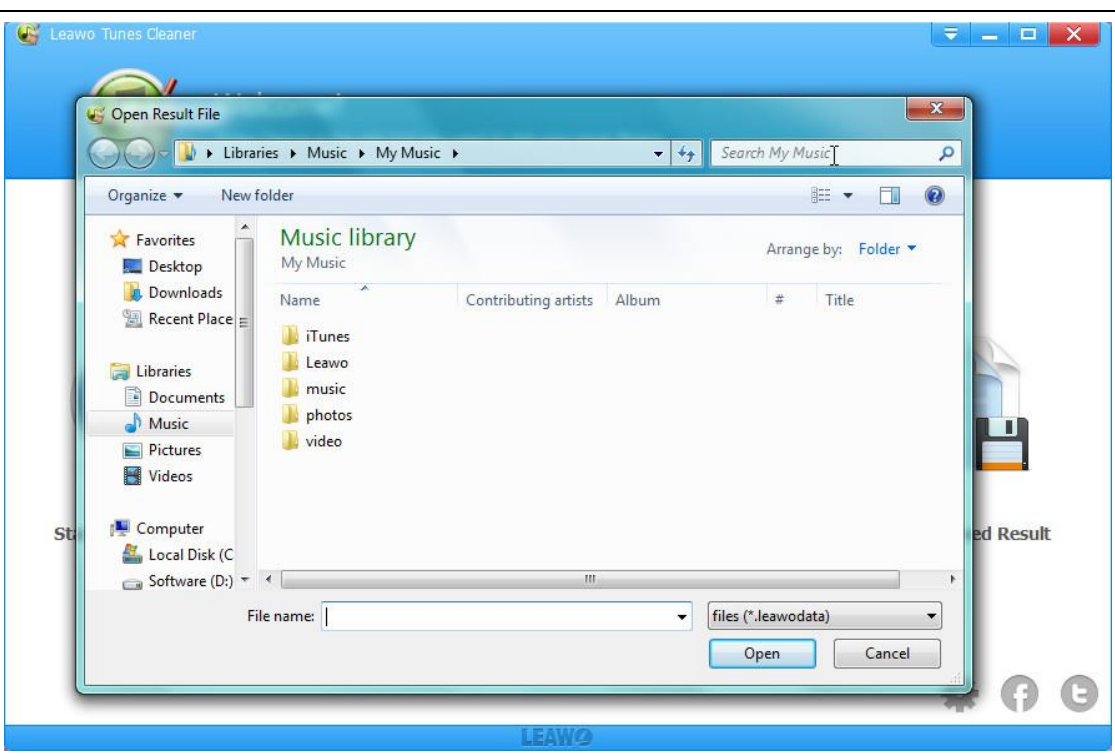

<span id="page-5-0"></span>1.5. Options (Trial Version vs Licensed Version)

#### <span id="page-5-1"></span>**1.5.1. Trial Version**

There are 14 options: Pause, Continue, Save Project, Register, Offline Activation, Buy, Homepage, Help, Support, EULA, Bug Report, Check for updates, About, Preferences.

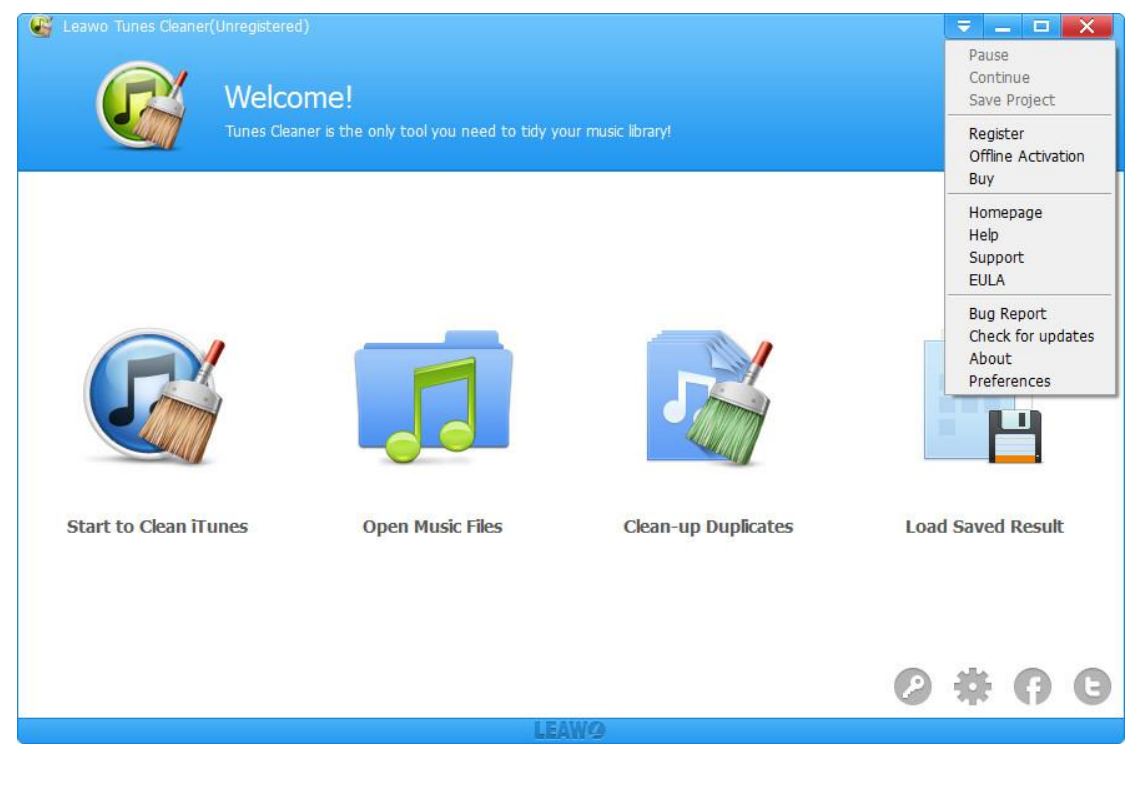

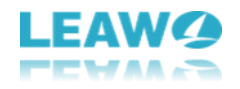

- a. Pause: Click to pause the operation for music files.
- b. Continue: Click to continue your operation.
- c. Save Project: Click here to save unfixed music files for future fixing.

d. Register: Once users pay for the software, they will get the registration code, and then users could register the software by clicking this option.

e. Offline Activation: You could click here to activate the software offline.

f. Buy: You could click here to visit the official purchase page of Leawo Tunes Cleaner and purchase it.

g. Homepage: link to the home page of Leawo Tunes Cleaner.

h. Help: Link to user guide page of Leawo Tunes Cleaner.

i. Support: link to the support page of Leawo Tunes Cleaner.

j. EULA: Link to the End User License Agreement page of Leawo Tunes Cleaner.

k. Bug Report: If you find bugs when using the software, you could send the bug report to Leawo Software.

l. Check for Updates: Check for the latest version of the software and update it.

m. About: Show the version and website of Leawo Tunes Cleaner.

<span id="page-6-0"></span>n. Preferences: Used for setting up proxy and the sources of the software as well as general settings.

#### **1.5.2. Licensed Version**

There are 11 options: Pause, Continue, Save Project, Homepage, Help, Support, EULA, Bug Report, Check for updates, About, Preferences.

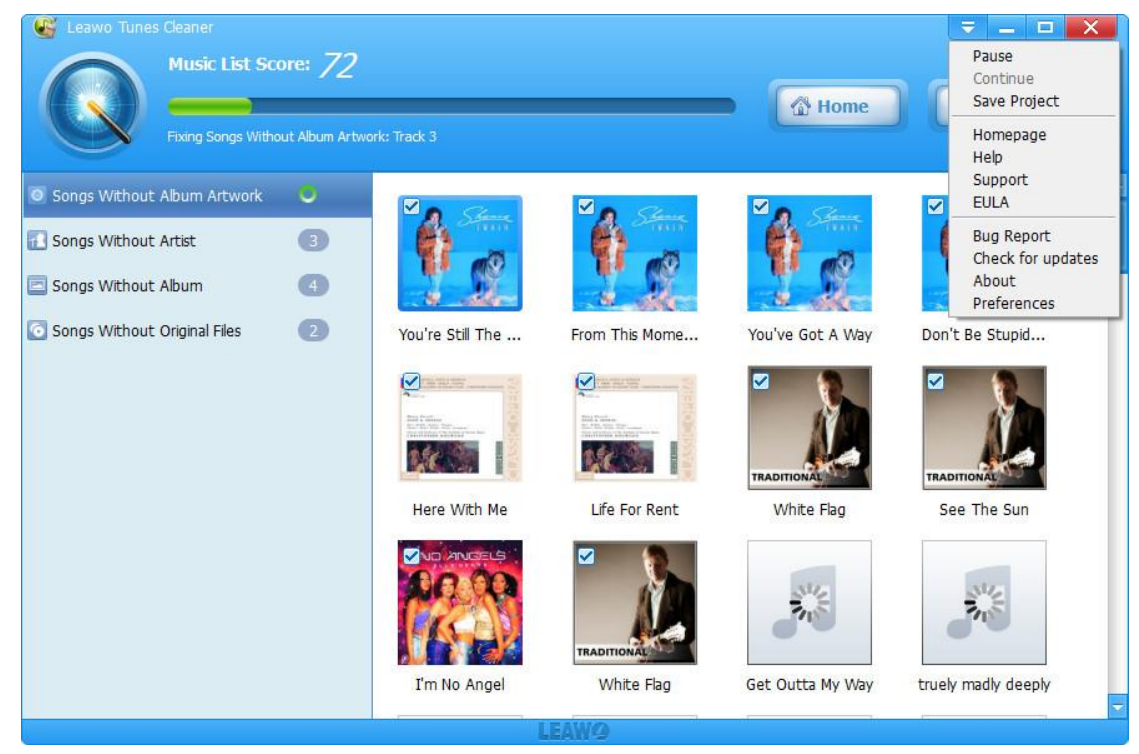

- a. Pause: Click to pause the operation for music files.
- b. Continue: Click to continue your operation.
- c. Save Project: Click here to save unfixed music files for future fixing.

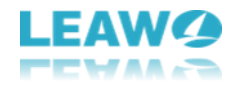

d. Homepage: link to the home page of Leawo Tunes Cleaner.

e. Help: Link to user guide page of Leawo Tunes Cleaner.

f. Support: link to the support page of Leawo Tunes Cleaner.

g. EULA: Link to the End User License Agreement page of Leawo Tunes Cleaner.

h. Bug Report: If you find bugs when using the software, you could send the bug report to Leawo Software.

i. Check for Updates: Check for the latest version of the software and update it.

j. About: Show the version and website of Leawo Tunes Cleaner.

<span id="page-7-0"></span>k. Preferences: Used for setting up proxy and the sources of the software as well as general settings.

# **2. How to Register Leawo Tunes Cleaner for**

## **Windows**

**Step 1.** Purchase Leawo Tunes Cleaner for Windows. There are 2 accesses to the purchase page: a. Directly visit Leawo Tunes Cleaner [official site](http://www.leawo.org/tunes-cleaner/) and click the **"Buy Now"** button to enter the purchase page.

b. Click the **interpretatal interpretatal interface and click "Buy"** to

purchase the software.

**Step 2.** Choose the license you need on the purchase page, fill in your contact information to proceed and choose a payment method to pay for the license. We provide customized licenses to meet your needs.

1 Year License: the license will be valid within 1 year. One license could only be used on one computer.

Lifetime License (1 PC / Mac): the license is only valid on 1 PC or Mac and updates will be free.

**Step 3.** Our system will automatically send the registration info to your e-mail address once your order is validated. Check your E-mail to get the registration code of Leawo Tunes Cleaner for Windows.

**Step 4.** Launch Leawo Tunes Cleaner on PC, then click the **interlal incontant click "Register"**. Enter

the registration code and click **"Register"** to finish the registration.

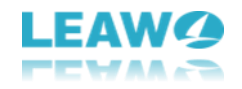

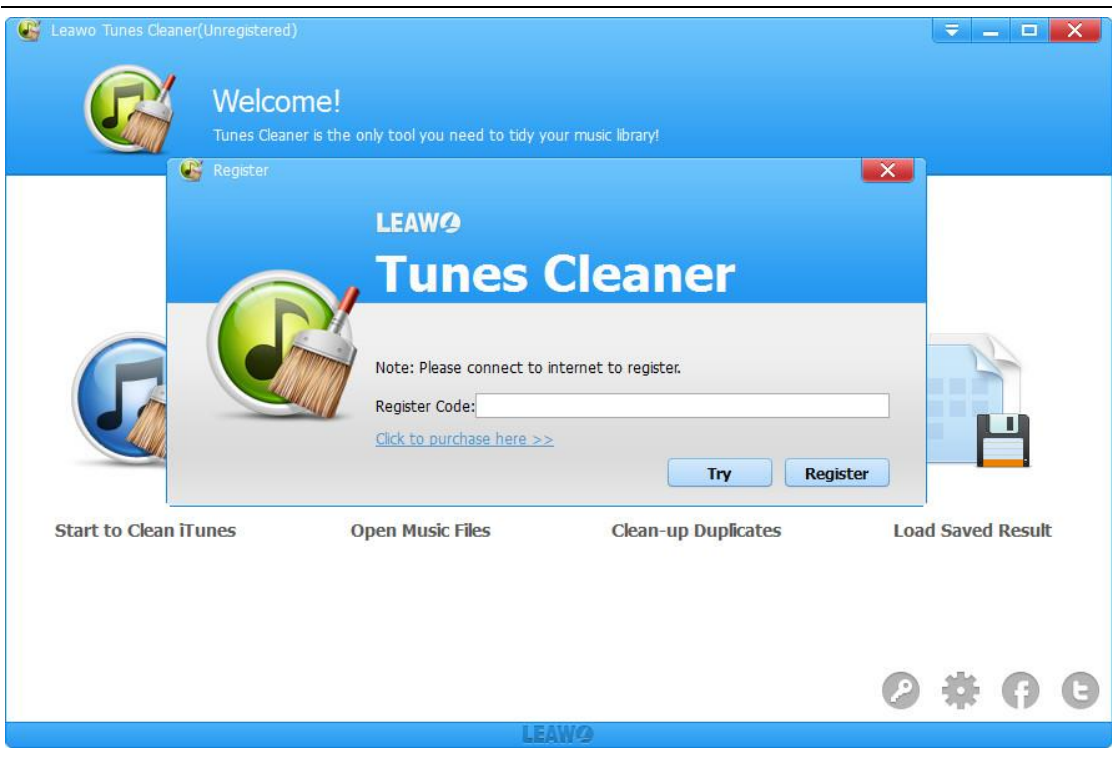

# <span id="page-8-0"></span>**3. How to Clean up iTunes Music Library?**

### <span id="page-8-1"></span>3.1. Step 1. Launch Tunes Cleaner and Scan iTunes Music Library

Install and launch Leawo Tunes Cleaner for Windows on your computer, then click **"Start to Clean** 

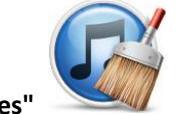

**iTunes"** entry. The program would automatically scan your iTunes music library.

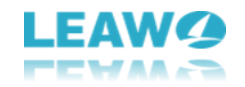

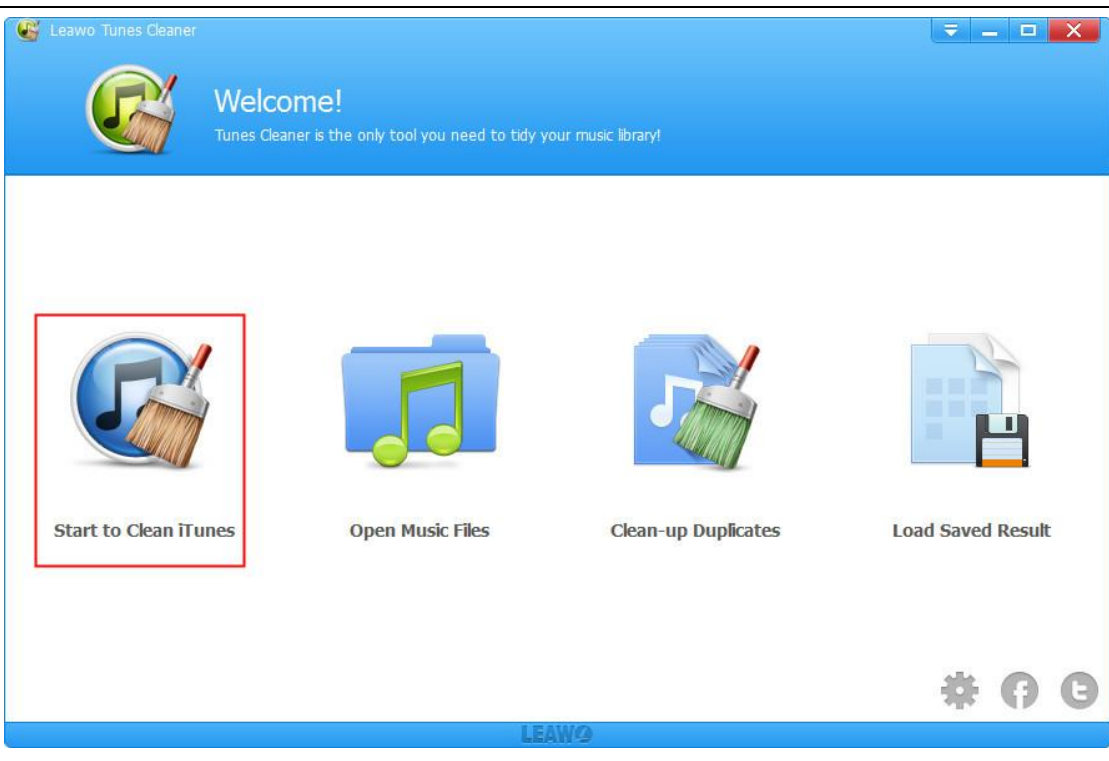

#### <span id="page-9-0"></span>3.2. Step 2. Fix Music Files

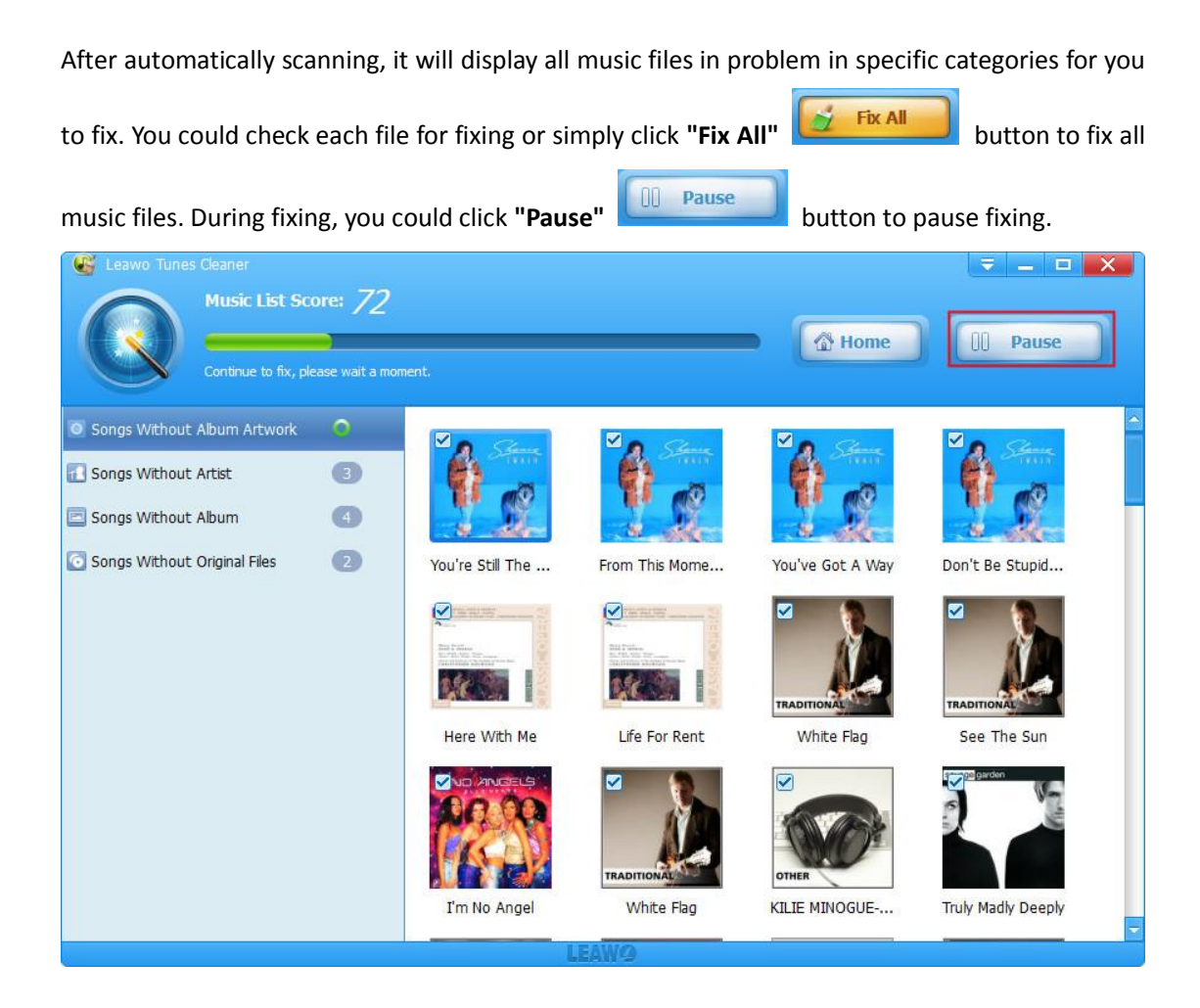

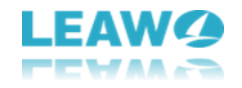

### <span id="page-10-0"></span>3.3. Step 3. Apply Fixed Music Files

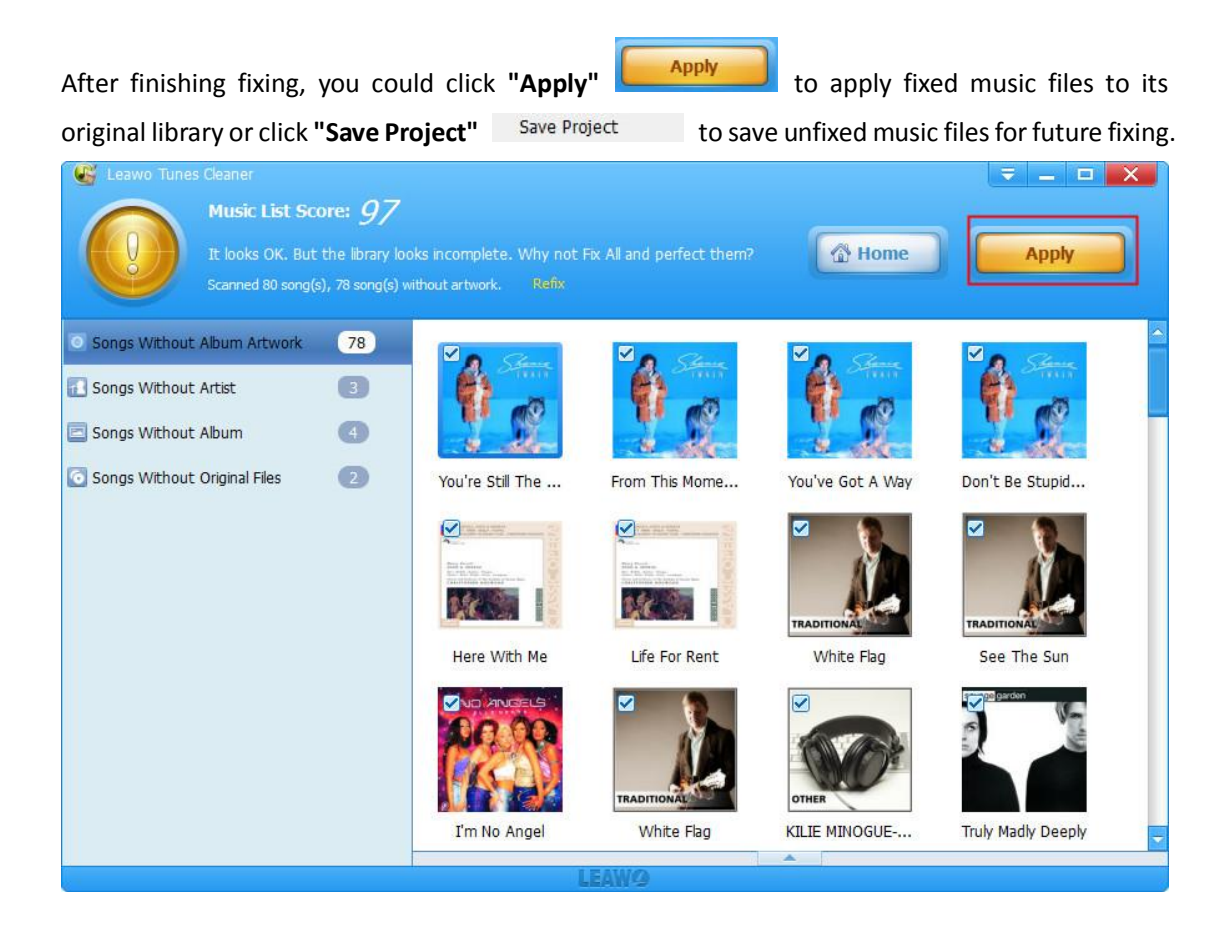

# <span id="page-10-1"></span>**4. How to Clean up Local Music Files?**

#### <span id="page-10-2"></span>4.1. Step 1. Launch Tunes Cleaner and Scan Local Music Library

Install and launch Leawo Tunes Cleaner for Windows on your computer, then click **"Open Music** 

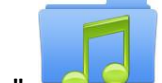

**Files"** entry to choose local music files. The program would automatically scan your local music library.

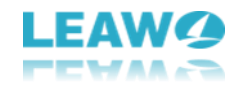

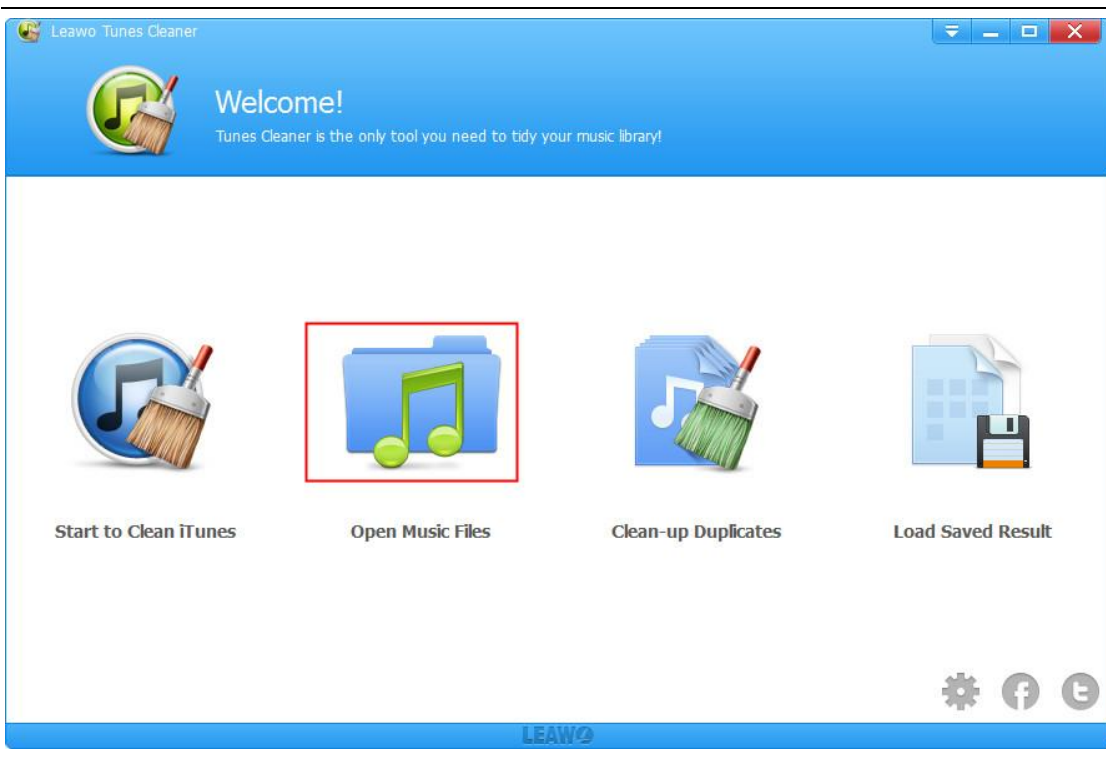

### <span id="page-11-0"></span>4.2. Step 2. Fix Music Files

After automatically scanning, it will display all music files in problem in specific categories for you

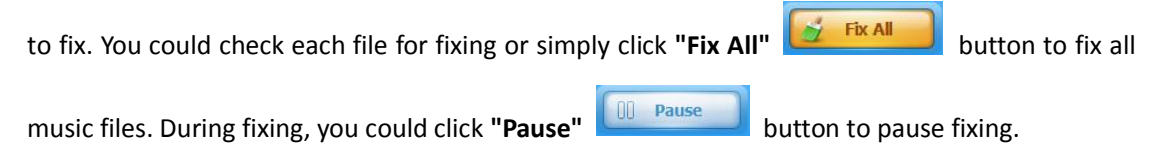

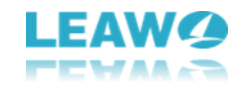

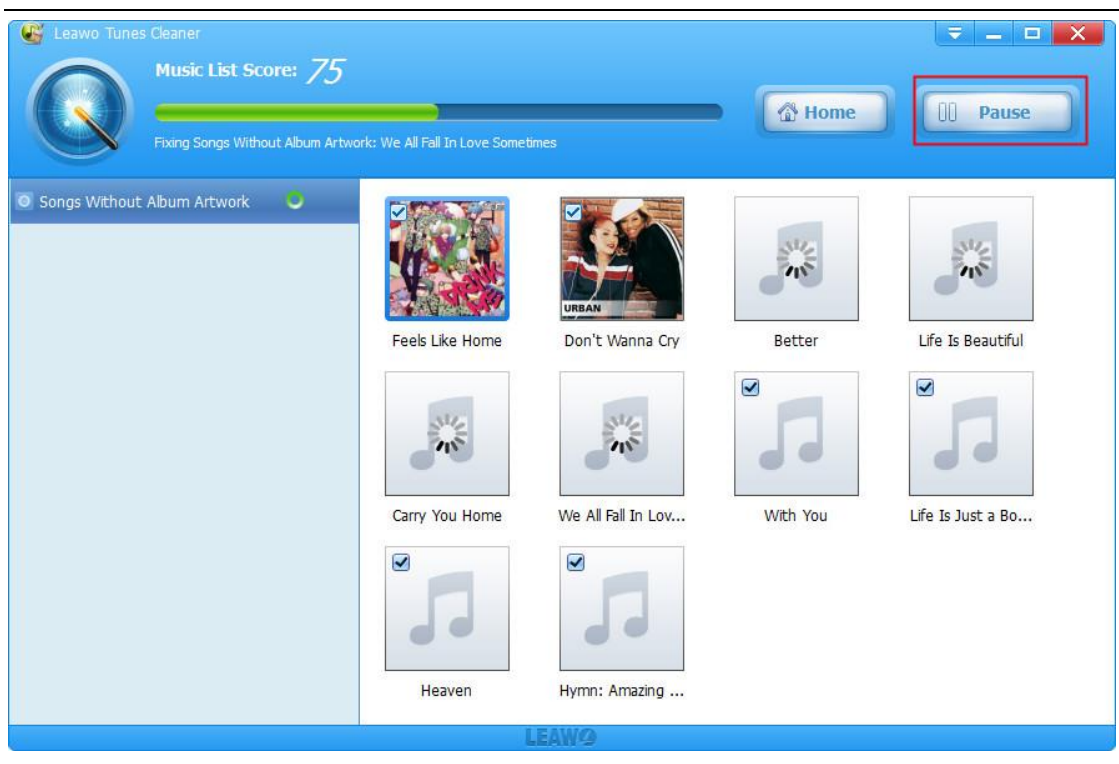

#### <span id="page-12-0"></span>4.3. Step 3. Apply Fixed Music Files

After finishing fixing, you could click "Apply" **Apply 1.1 Limit apply fixed music files to its** original library or click **"Save Project"** to save unfixed music files for future fixing.

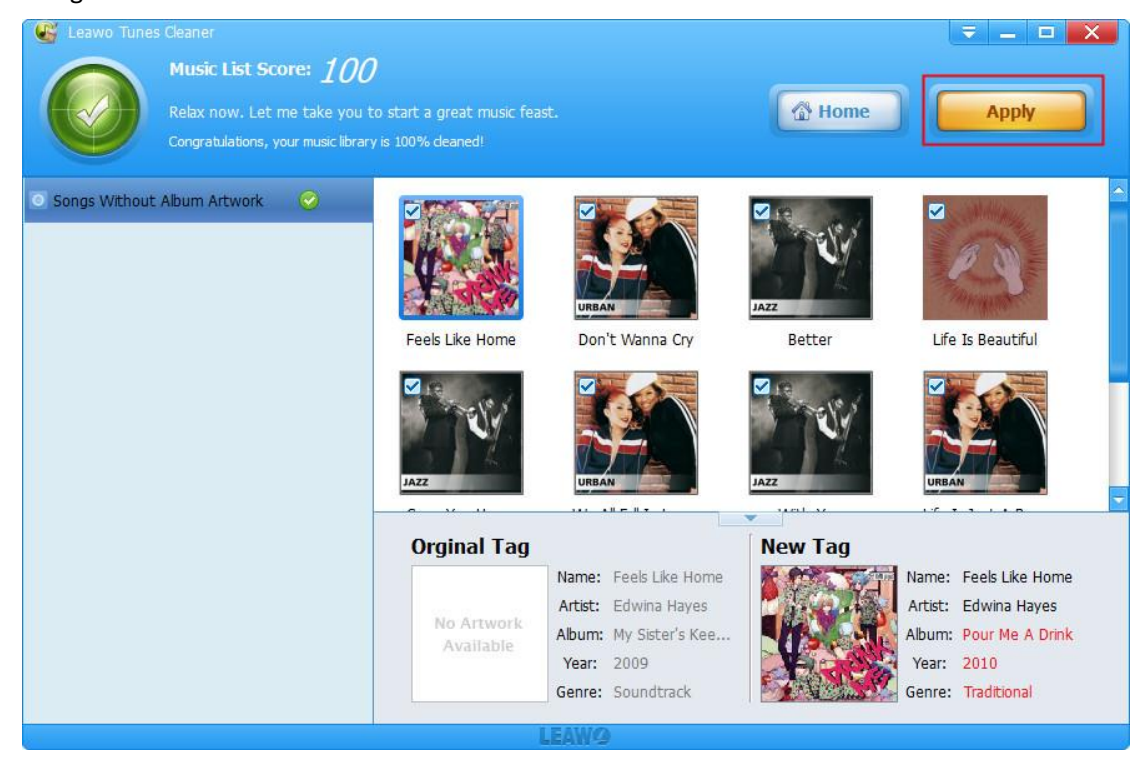

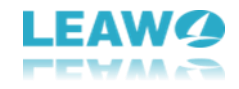

# <span id="page-13-0"></span>**5. How to Fix Music Tags Manually?**

The program would automatically download music tags to complete music info, but after the automatic fixing, if there're still **Unrecognizable Songs**, you could click the edit icon to do manual editing. You could personalize music tags like artist, album, album cover, song name, etc. After

manual editing, click the **"Apply"** button on the top-right corner to apply fixed music files to its original library.

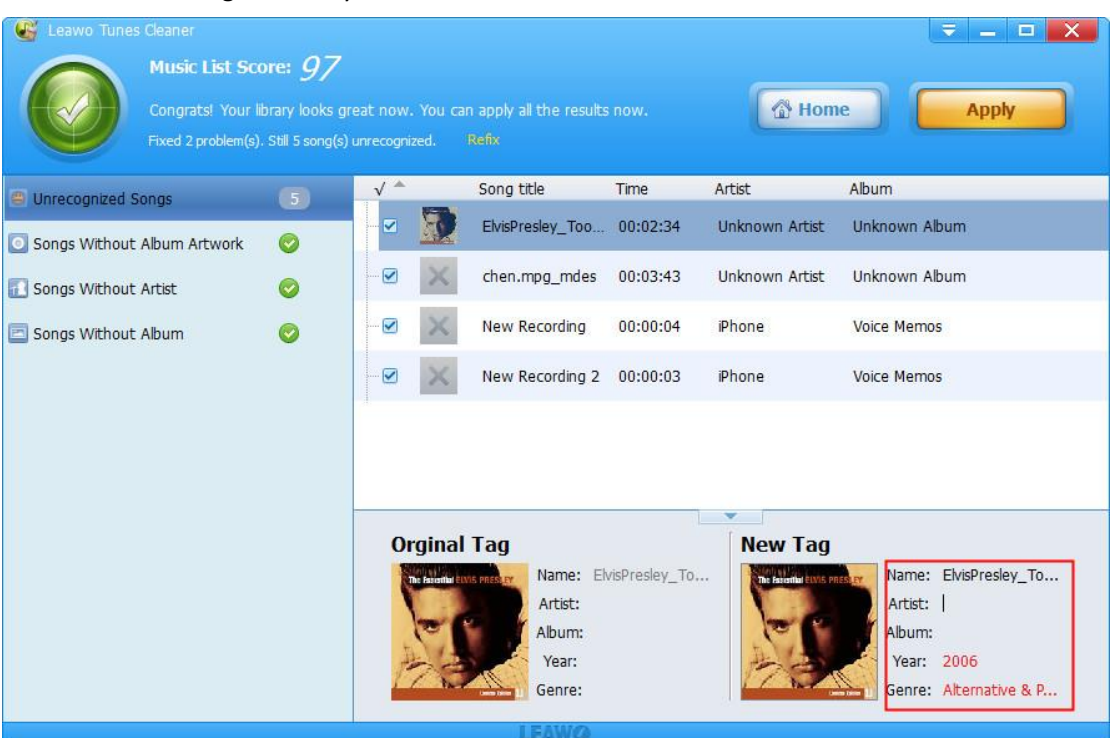

# <span id="page-13-1"></span>**6. How to Delete Duplicate Songs?**

<span id="page-13-2"></span>6.1. Step 1. Run Tunes Cleaner and Scan Duplicate Songs

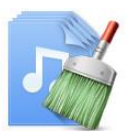

After kicking off Leawo Tunes Cleaner for Windows, click the **"Clean-up Duplicate"**

entry. The program provides 2 duplicate scanning modes: Quick Scan mode and Deep Scan mode. Select one of them to scan duplicate songs.

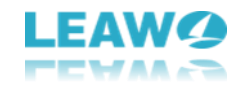

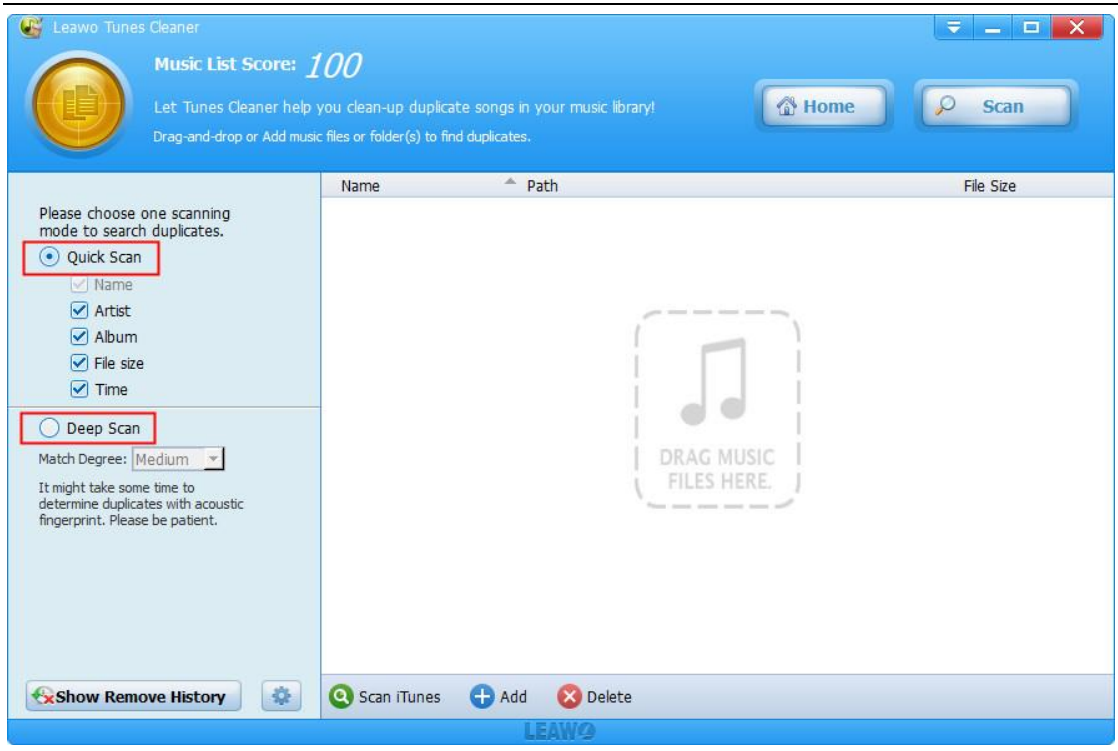

#### <span id="page-14-0"></span>6.2. Step 2. Add Music Files for Duplicates Removing

You could delete duplicate songs in iTunes music library by directly clicking **"Scan iTunes"** 

**Q** Scan iTunes button or click "Add" **C** Add button to load music files for duplicates removing.

Or you could directly drag music files from your local folder to the software for duplicates removing.

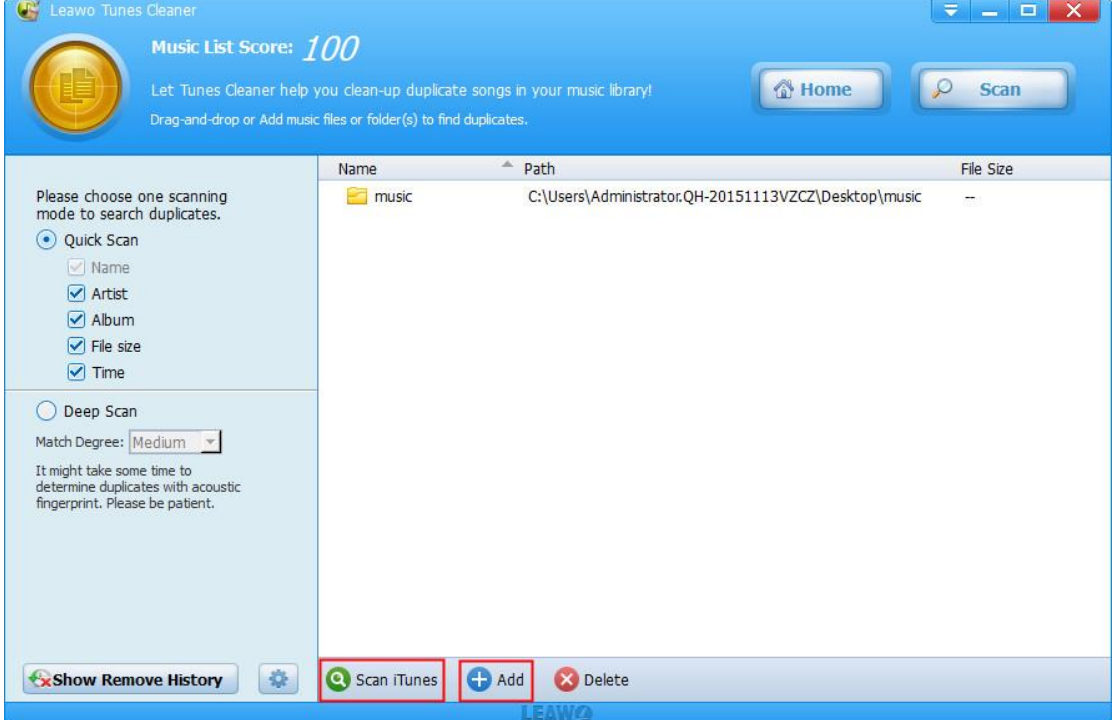

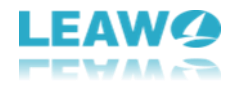

#### <span id="page-15-0"></span>6.3. Step 3. Start Deleting Duplicates

After loading source music files, click the **"Scan"** button on the upper-right

corner to start scanning duplicates. The program would display all duplicates clearly and suggest what to remove. You could decide which duplicates to delete by checking them and then click the

**"Remove"** button to remove duplicate songs.

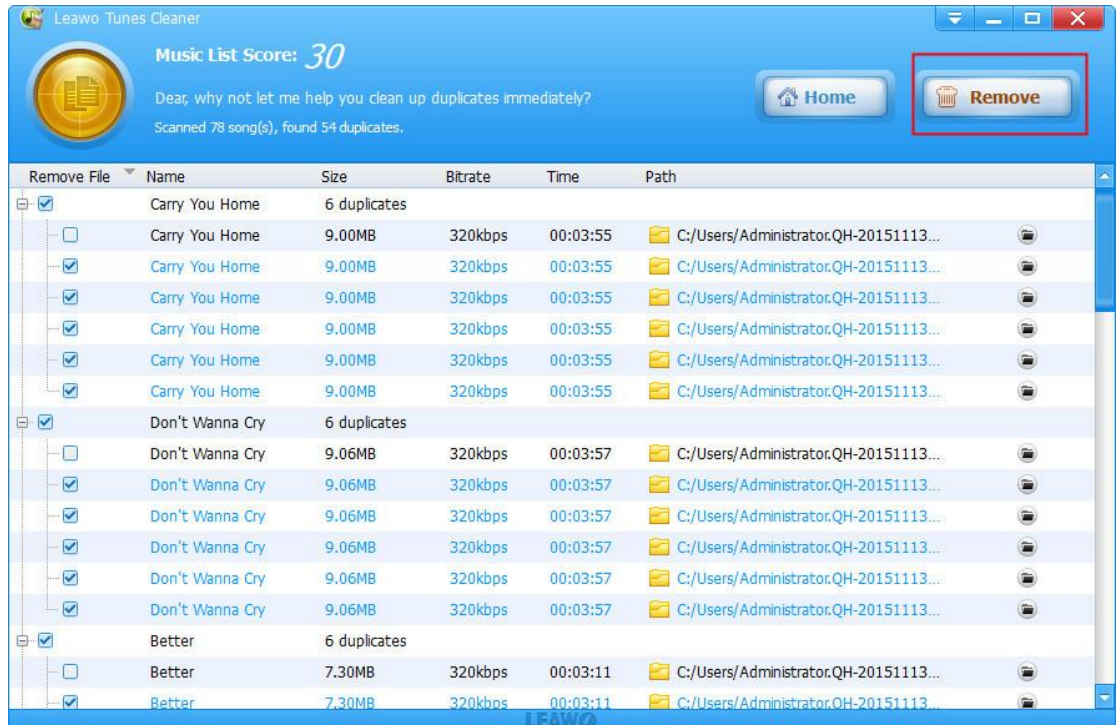

# <span id="page-15-1"></span>**7. Leawo Tunes Cleaner Settings**

On the main interface of Leawo Tunes Cleaner, find the setting icon on the right-bottom of the Tunes Cleaner window, and click the icon to open the setting panel.

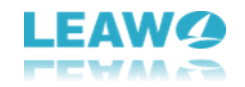

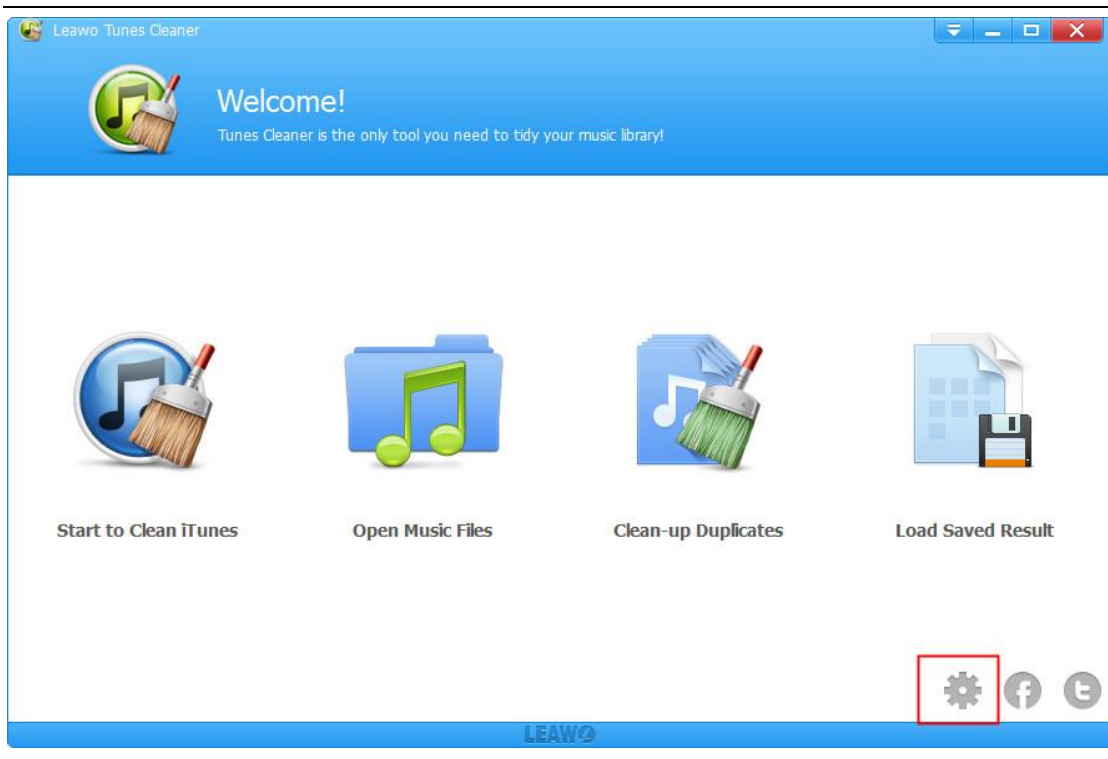

### <span id="page-16-0"></span>7.1. General

Select the **"General"** table, you could change the operating language. You could also choose which you want to fix and replace original songs meta.

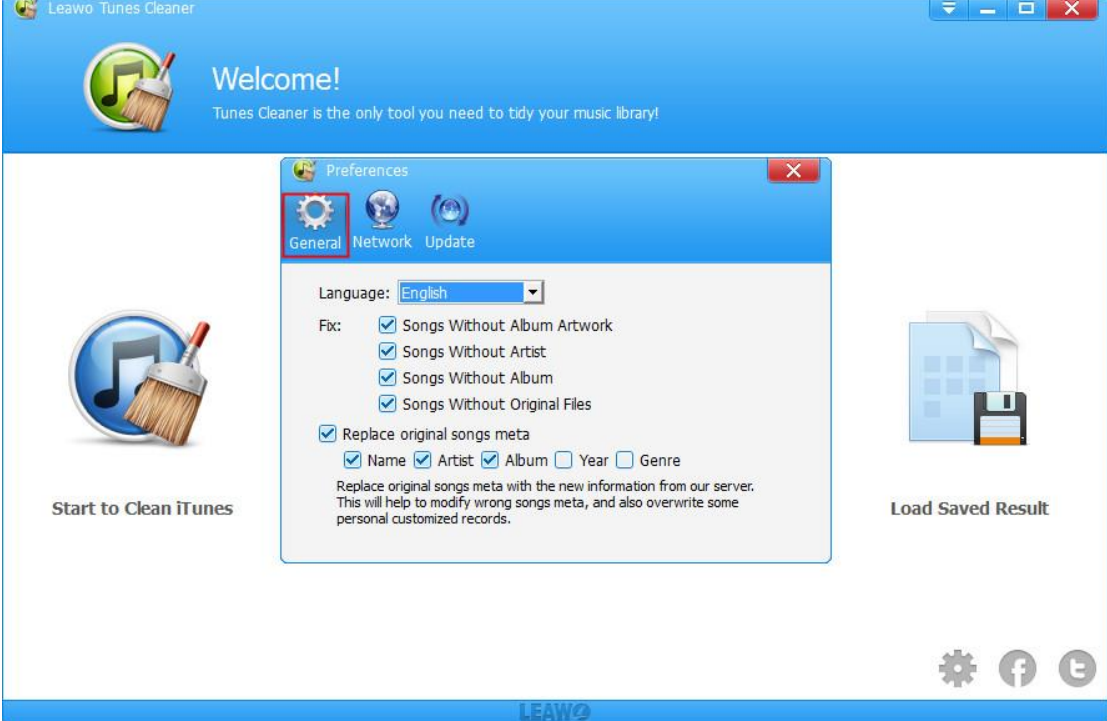

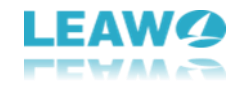

#### <span id="page-17-0"></span>7.2. Network

Select the **"Network"** table if you are proxy for our software. You need to write down your proxy type, proxy host, proxy port, proxy name, and proxy password.

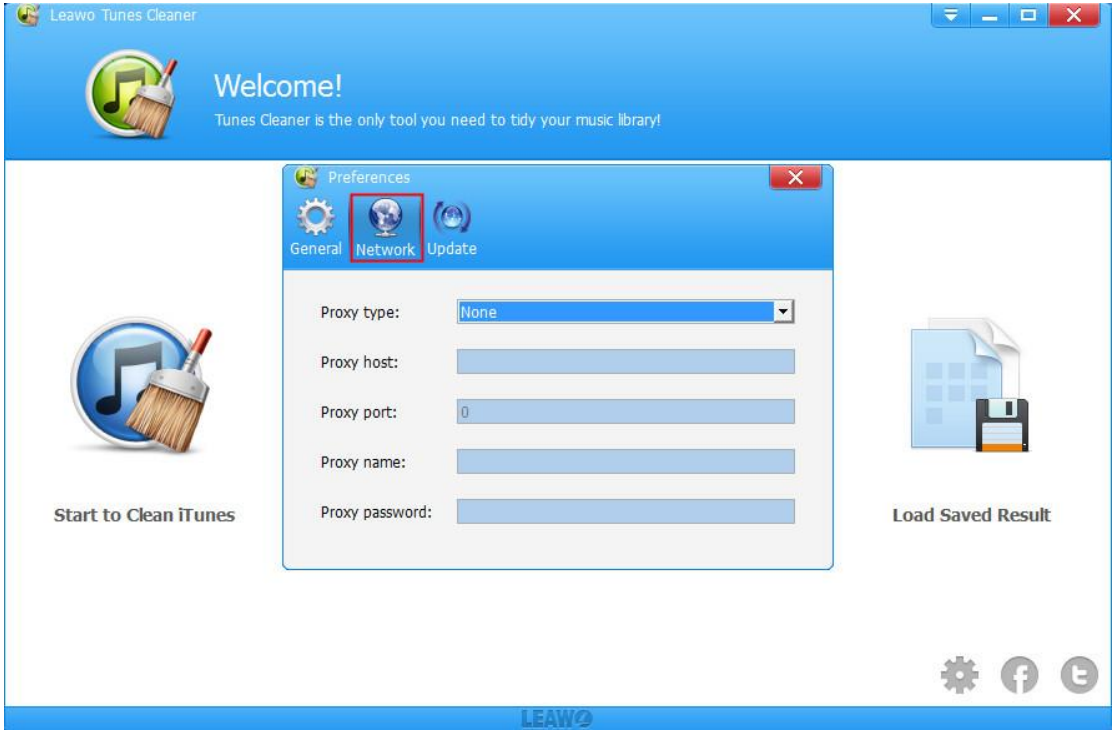

### <span id="page-17-1"></span>7.3. Update

Select the **"Update"** table, you could enable automatic update check.

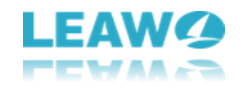

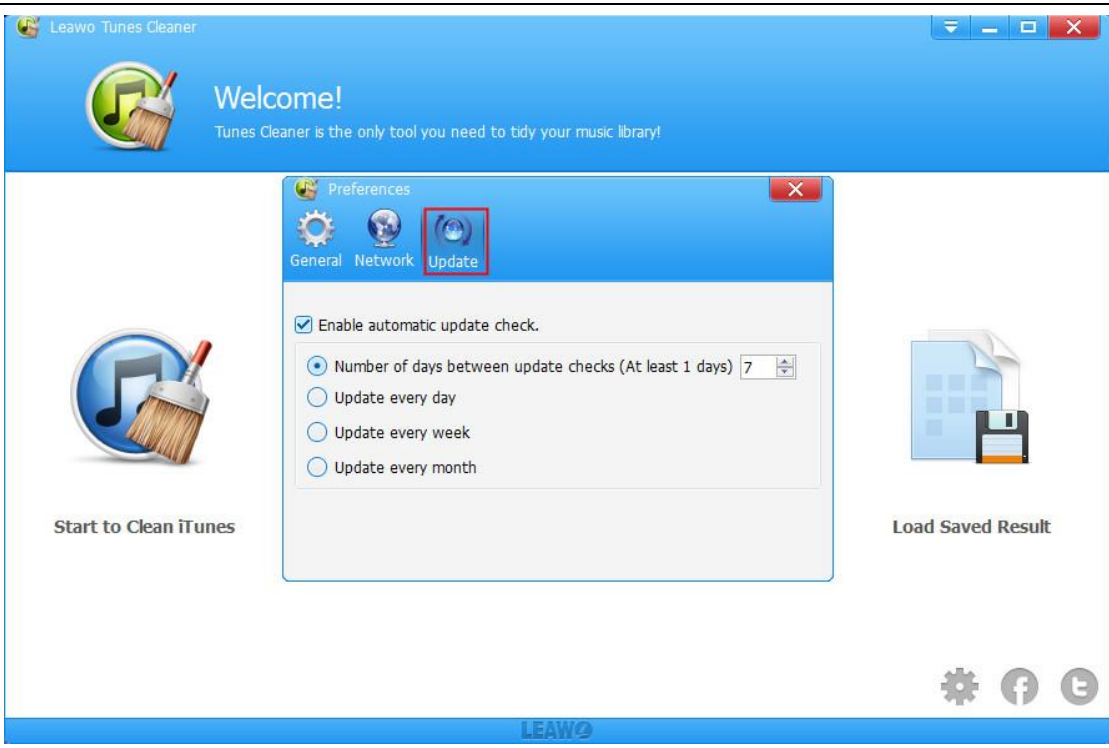